#### **Dell™ IN1940MW Monitor**

#### Use'r Guide

Setting the display resolution to 1440 x 900 (Maximum)

Information in this document is subject to change without notice. © 2012 Dell Inc. All rights reserved.

Reproduction of these materials in any manner whatsoever without the written permission of Dell Inc. is strictly forbidden.

Trademarks used in this text: *Dell* and the *DELL* logo are trademarks of Dell Inc; *Microsoft* and *Windows* are either trademarks or registered trademarks of Microsoft Corporation in the United States and/or other countries; *Adobe* is a registered trademark or trademark of Adobe Systems Incorporated in the United States and/or other countries.

Other trademarks and trade names may be used in this document to refer to either the entities claiming the marks and names or their products. Dell Inc. disclaims any proprietary interest in trademarks and trade names other than its own.

Model IN1940MWb

May 2012 Rev. A00

#### **Dell ™ IN1940MW Monitor User's Guide**

**About Your Monitor** 

Setting Up Your Monitor

**Operating Your Monitor** 

**Troubleshooting** 

<u>Appendix</u>

#### Notes, Cautions, Warnings

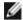

NOTE: A NOTE indicates important information that helps you make better use of your computer.

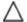

CAUTION: A CAUTION indicates potential damage to hardware or loss of data if instructions are not followed.

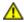

WARNING: A WARNING indicates a potential for property damage, personal injury, or death.

Information in this document is subject to change without notice. © 2012 Dell Inc. All rights reserved.

Reproduction of these materials in any manner whatsoever without the written permission of Dell Inc. is strictly forbidden.

Trademarks used in this text: *Dell* and the *DELL* logo are trademarks of Dell Inc; *Microsoft* and *Windows* are either trademarks or registered trademarks of Microsoft Corporation in the United States and/or other countries; *Adobe* is a trademark of Adobe Systems Incorporated, which may be registered in certain jurisdictions.

Other trademarks and trade names may be used in this document to refer to either the entities claiming the marks and names or their products. Dell Inc. disclaims any proprietary interest in trademarks and trade names other than its own.

Model IN1940MWb

May 2012 Rev. A00

### **About Your Monitor**

**Dell™ IN1940MW Monitor User's Guide** 

- Package Contents
- Product Features
- Identifying Parts and Controls
- Monitor Specifications
- Plug and Play Capability
- LCD Monitor Quality and Pixel Policy
- Maintenance Guidelines

## **Package Contents**

Your monitor ships with the components shown below. Ensure that you have received all the components and contact Dell if something is missing.

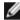

**NOTE:** Some items may be optional and may not ship with your Monitor. Some features or media may not be available in certain countries.

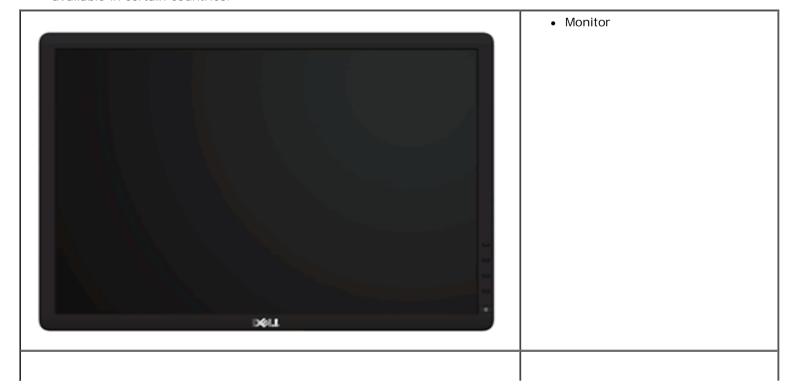

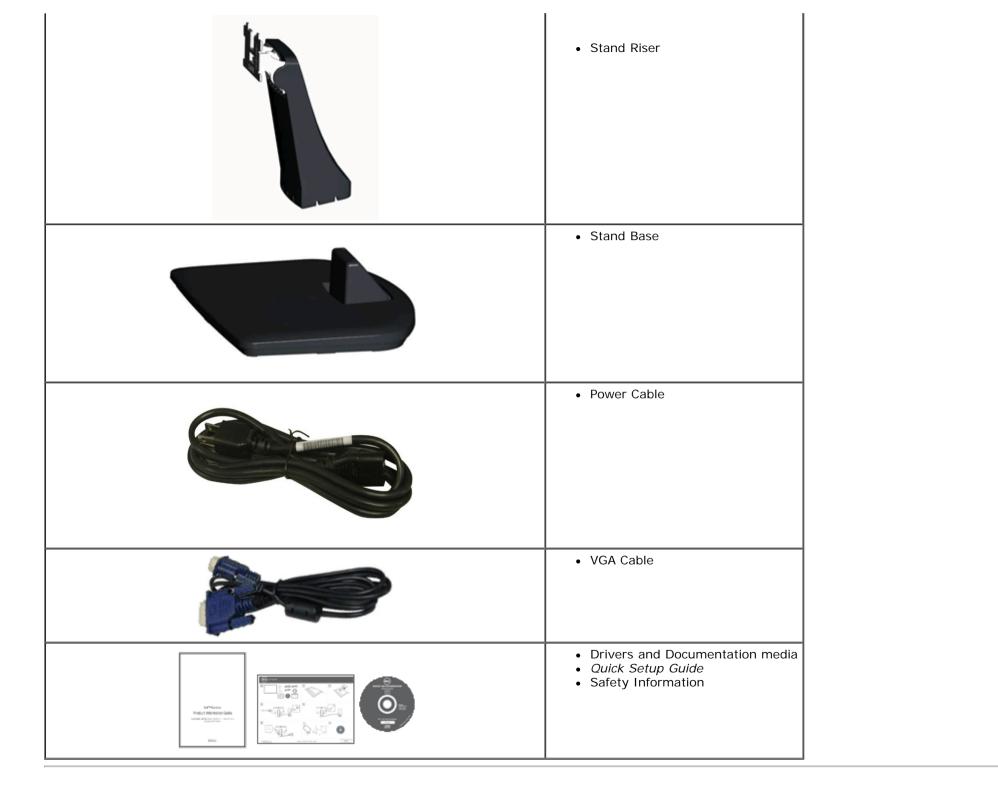

#### **Product Features**

The **Dell™ IN1940MW** display has an active matrix, thin-film transistor (TFT), liquid-crystal display (LCD). The monitor features include:

- ¦ 48.26 cm (19.0 inches) viewable area display.
- † 1440 x 900 resolution plus full-screen support for lower resolutions.
- | Tilt adjustment capabilities.
- Removable stand and Video Electronics Standards Association (VESA®) 100 mm mounting holes for flexible mounting solutions.
- | Plug and play capability, if supported by your computer.
- | On-Screen Display (OSD) adjustments for ease of set-up and screen optimization.
- | Software and documentation media which includes an information file (INF), Image Color Matching file (ICM), and product documentation.
- | Security lock slot.

# **Identifying Parts and Controls**

## **Front View**

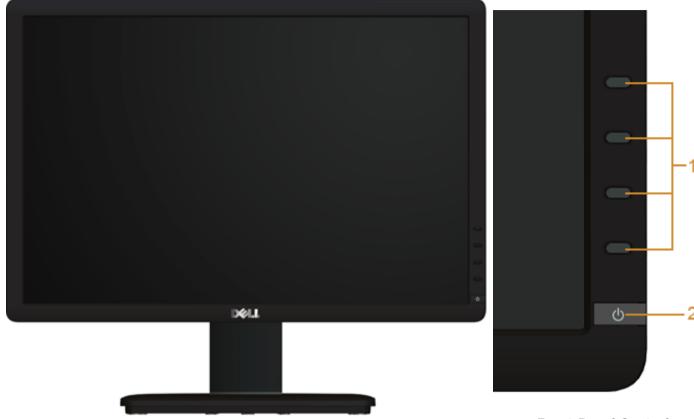

| Label                                                              | Description                              |  |
|--------------------------------------------------------------------|------------------------------------------|--|
| Function buttons (For more information, see Operating the Monitor) |                                          |  |
| 2                                                                  | Power On/Off button (with LED indicator) |  |

**Front Panel Controls** 

## **Back View**

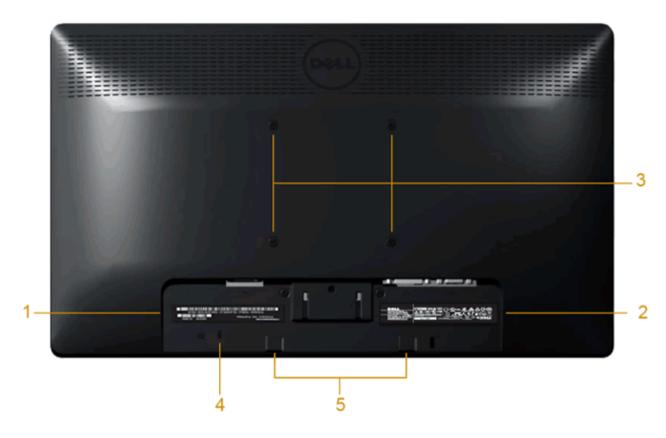

| Label | Description                                                 | Use                                    |
|-------|-------------------------------------------------------------|----------------------------------------|
| 1     | Barcode serial number label                                 | To contact Dell for technical support. |
| 2     | Regulatory rating label                                     | Lists the regulatory approvals.        |
| 3     | VESA mounting holes (100mm)<br>(Behind attached base plate) | To mount the monitor.                  |
| 4     | Security lock slot                                          | To help secure your monitor.           |
| 5     | Dell Soundbar mounting brackets                             | To attach the optional Dell Soundbar.  |

## **Side View**

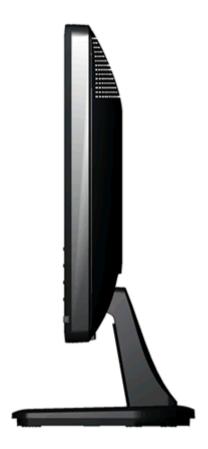

**Right View** 

### **Bottom View**

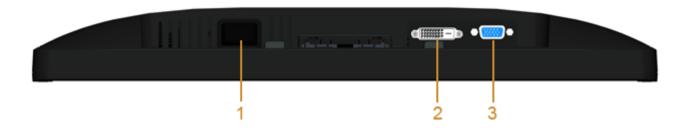

| Label | Description             |
|-------|-------------------------|
| 1     | AC power cord connector |
| 2     | DVI connector           |
| 3     | VGA connector           |

# **Monitor Specifications**

# **Flat Panel Specifications**

| Model               | Dell IN1940MW Monitor                   |
|---------------------|-----------------------------------------|
| Screen type         | Active matrix - TFT LCD                 |
| Panel type          | TN                                      |
| Screen dimensions   | 19 inches (19-inch viewable image size) |
| Preset display area | 408.24 (H) X 255.15 (V)                 |
| Horizontal          | 408.24 mm (16.08 inches)                |
| Vertical            | 255.15 mm (10.05 inches)                |
|                     |                                         |

| Pixel pitch       | 0.2835 mm                                             |
|-------------------|-------------------------------------------------------|
| Viewing angle     | 160° (vertical) typical, 170° (horizontal)<br>typical |
| Luminance output  | 250 cd/m² (typical)                                   |
| Contrast ratio    | 1000 to 1 (typical)                                   |
| Faceplate coating | Antiglare with hard-coating 3H                        |
| Backlight         | LED light bar system                                  |
| Response Time     | 5 ms typical                                          |
| Color depth       | 16.7 millions colors                                  |
| Color Gamut       | 83% CIE1976 (typical)*                                |

<sup>\*[</sup>IN1940MW] color gamut (typical) is based on CIE1976 (83%) and CIE1931 (72%) test standards.

# **Resolution Specifications**

| Model                     | Dell IN1940MW Monitor        |
|---------------------------|------------------------------|
| Horizontal scan range     | 30 kHz to 83 kHz (automatic) |
| Vertical scan range       | 50 Hz to 76 Hz (automatic)   |
| Maximum preset resolution | 1440 x 900 at 60 Hz          |

# **Supported Video Modes**

|  | 480i/480p/576i/576p/720p/1080i/1080P<br>(Supports HDCP) |
|--|---------------------------------------------------------|
|--|---------------------------------------------------------|

# **Preset Display Modes**

|   | Display Mode    | Horizontal<br>Frequency (kHz) | Vertical Frequency<br>(Hz) | Pixel Clock (MHz) | Sync Polarity<br>(Horizontal/Vertical) |
|---|-----------------|-------------------------------|----------------------------|-------------------|----------------------------------------|
| ľ | VESA, 720 x 400 | 31.5                          | 70.1                       | 28.3              | -/+                                    |
|   | VESA, 640 x 480 | 31.5                          | 59.9                       | 25.2              | -/-                                    |

| 1                                  |      |      |       | I I |
|------------------------------------|------|------|-------|-----|
| VESA, 640 x 480                    | 37.5 | 75.0 | 31.5  | -/- |
| VESA, 800 x 600                    | 37.9 | 60.3 | 40.0  | +/+ |
| VESA, 800 x 600                    | 46.9 | 75.0 | 49.5  | +/+ |
| VESA, 1024 x 768                   | 48.4 | 60.0 | 65.0  | -/- |
| VESA, 1024 x 768                   | 60.0 | 75.0 | 78.8  | +/+ |
| VESA, 1152 x 864                   | 67.5 | 75.0 | 108.0 | +/+ |
| VESA, 1280 x 800                   | 49.7 | 59.8 | 83.5  | -/+ |
| VESA, 1280 x 1024                  | 64.0 | 60.0 | 108.0 | +/+ |
| VESA, 1280 x 1024                  | 80.0 | 75.0 | 135.0 | +/+ |
| VESA, 1440 x 900 - Analog          | 55.9 | 59.9 | 106.5 | -/+ |
| VESA, 1440 x 900 (CTV-R) - Digital | 55.5 | 59.9 | 88.8  | +/- |

# **Electrical Specifications**

| Video input signals                | Analog RGB, 0.7 Volts +/- 5%, positive polarity at 75 ohm input impedance Digital DVI-D TMDS, 600mV for each differential line, positive polarity at 50 ohm input impedance |
|------------------------------------|----------------------------------------------------------------------------------------------------|
| Synchronization input signals      | Separate horizontal and vertical synchronizations, polarity-free TTL level, SOG (Composite SYNC on green)                                                                   |
| AC input voltage/frequency/current | 100 to 240 VAC/50 or 60 Hz ± 3 Hz/1.6A (Max.)                                                                                                    |
| Inrush current                     | 120 V: 30 A (Max.)                                                                                                    |
| Illiusii cuireiit                  | 240 V: 60 A (Max.)                                                                                                    |

# **Physical Characteristics**

| Model             | Dell IN1940MW Monitor                                                                                                    |  |
|-------------------|----------------------------------------------------------------------------------------------------|--|
| Connector type    | 15-pin D-subminiature, blue connector;<br>DVI-D, white connector                                                                              |  |
| Signal cable type | Digital: Detachable, DVI-D, Solid pins, shipped detached from the monitor  Analog: Detachable, D-Sub, 15pins, shipped attached to the monitor |  |

| Dimensions (with stand)                                                                 |                         |  |
|-----------------------------------------------------------------------------------------|-------------------------|--|
| Height                                                                                  | 372.9 mm (14.68 inches) |  |
| Width                                                                                   | 443.8 mm (17.47 inches) |  |
| Depth                                                                                   | 163.5 mm (6.44 inches)  |  |
| Dimensions (without stand)                                                              |                         |  |
| Height                                                                                  | 290.8 mm (11.45 inches) |  |
| Width                                                                                   | 443.8 mm (17.47 inches) |  |
| Depth                                                                                   | 52.0 mm (2.05 inches)   |  |
| Stand dimensions                                                                        |                         |  |
| Height                                                                                  | 140.4 mm (5.53 inches)  |  |
| Width                                                                                   | 236.0 mm (9.29 inches)  |  |
| Depth                                                                                   | 163.5 mm (6.44 inches)  |  |
| Weight                                                                                  |                         |  |
| Weight with packaging                                                                   | 3.6 kg (7.93 lb)        |  |
| Weight with stand assembly and cables                                                   | 3.0 kg (6.61 lb)        |  |
| Weight without stand assembly (For wall mount or VESA mount considerations - no cables) | 2.4 kg (5.29 lb)        |  |
| Weight of stand assembly                                                                | 0.3 kg (0.66 lb)        |  |

# **Environmental Characteristics**

| Temperature   |                                                                               |
|---------------|-------------------------------------------------------------------------------|
| Operating     | 0° to 40 °C (32° to 104 °F)                                                   |
| Non-operating | Storage: -20° to 60°C (-4° to 140°F)<br>Shipping: -20° to 60°C (-4° to 140°F) |
| Humidity      |                                                                               |
| Operating     | 10% to 80% (non-condensing)                                                   |

| Non-operating       | Storage: 5% to 90% (non-condensing)<br>Shipping: 5% to 90% (non-condensing) |  |
|---------------------|-----------------------------------------------------------------------------|--|
| Altitude            |                                                                             |  |
| Operating           | 3,048 m (10,000 ft) max                                                     |  |
| Non-operating       | 10,668 m (35,000 ft) max                                                    |  |
| Thermal dissipation | 78.5 BTU/hour (maximum) 58.0 BTU/hour (typical)                             |  |

#### **Power Management Modes**

If you have VESA's DPM™ compliance display card or software installed in your PC, the monitor can automatically reduce its power consumption when not in use. This is referred to as *Power Save Mode*\*. If the computer detects input from keyboard, mouse, or other input devices, the monitor automatically resumes functioning. The following table shows the power consumption and signaling of this automatic power saving feature:

| VESA Modes       | Horizontal Sync | Vertical Sync | Video   | Power Indicator | Power Consumption |
|------------------|-----------------|---------------|---------|-----------------|-------------------|
| Normal operation | Active          | Active        | Active  | White           | 23 W (maximum)    |
| Normal operation | Active          | Active        | Active  | White           | 17 W (typical)    |
| Active-off mode  | Inactive        | Inactive      | Blanked | Amber           | Less than 0.5 W   |
| Switch off       | -               | -             | -       | Off             | Less than 0.5 W   |

The OSD will only function in the normal operation mode.

Activate the computer and the monitor to gain access to the OSD.

- \* Zero power consumption in OFF mode can only be achieved by disconnecting the main cable from the monitor.
- \*\* Maximum power consumption with max luminance and Contrast, Dell Soundbar, and USB active.

# **Pin Assignments**

### **VGA Connector**

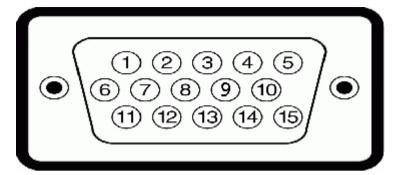

| Pin<br>Number | 15-pin Side of the Connected Signal Cable |  |
|---------------|-------------------------------------------|--|
| 1             | Video-Red                                 |  |
| 2             | Video-Green                               |  |
| 3             | Video-Blue                                |  |
| 4             | GND                                       |  |
| 5             | Self-test                                 |  |
| 6             | GND-R                                     |  |
| 7             | GND-G                                     |  |
| 8             | GND-B                                     |  |
| 9             | Computer 5V/3.3V                          |  |
| 10            | GND-sync                                  |  |
| 11            | GND                                       |  |
| 12            | DDC data                                  |  |
| 13            | H-sync                                    |  |
| 14            | V-sync                                    |  |
| 15            | DDC clock                                 |  |

### **DVI** Connector

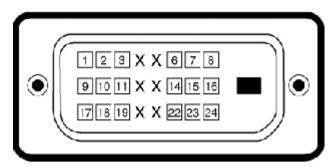

| Pin<br>Number | 24-pin Side of the Connected Signal Cable |  |
|---------------|-------------------------------------------|--|
| 1             | TMDS RX2-                                 |  |
| 2             | TMDS RX2+                                 |  |
| 3             | TMDS Ground                               |  |
| 4             | Floating                                  |  |
| 5             | Floating                                  |  |
| 6             | DDC Clock                                 |  |
| 7             | DDC Data                                  |  |
| 8             | Floating                                  |  |
| 9             | TMDS RX1-                                 |  |
| 10            | TMDS RX1+                                 |  |
| 11            | TMDS Ground                               |  |
| 12            | Floating                                  |  |
| 13            | Floating                                  |  |
| 14            | +5V/+3.3V power                           |  |
| 15            | Self test                                 |  |
| 16            | Hot Plug Detect                           |  |
| 17            | TMDS RX0-                                 |  |
| 18            | TMDS RX0+                                 |  |
| 19            | TMDS Ground                               |  |
| 20            | Floating                                  |  |
| 21            | Floating                                  |  |

| 22 | TMDS Ground |  |
|----|-------------|--|
| 23 | TMDS Clock+ |  |
| 24 | TMDS Clock- |  |

#### Plug and Play Capability

You can install the monitor in any Plug and Play-compatible system. The monitor automatically provides its Extended Display Identification Data (EDID) to the computer using Display Data Channel (DDC) protocols so the computer can configure itself and optimize the monitor settings. Most monitor installations are automatic; you can select different settings if desired. For more information about changing the monitor settings, see <a href="Operating the Monitor">Operating the Monitor</a>.

#### **LCD Monitor Quality and Pixel Policy**

During the LCD Monitor manufacturing process, it is not uncommon for one or more pixels to become fixed in an unchanging state. The visible result is a fixed pixel that appears as an extremely tiny dark or bright discolored dot. When the pixel remains permanently lit, it is known as a "bright dot." When the pixel remains black, it is known as a "dark dot." In almost every case, these fixed pixels are hard to see and do not detract from display quality or usability. A display with 1 to 5 bright/dark dot is considered normal and within competitive standards. For more information, visit Dell Support site at: **support.dell.com.** 

#### **Maintenance Guidelines**

#### **Cleaning Your Monitor**

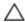

WARNING: Read and follow the safety instructions before cleaning the monitor.

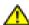

WARNING: Before cleaning the monitor, unplug the monitor power cable from the electrical outlet.

For best practices, follow the instructions in the list below while unpacking, cleaning, or handling your monitor:

- To clean the monitor screen, lightly dampen a soft, clean cloth with water. If possible, use a special screen-cleaning tissue or solution suitable for the antistatic coating. Do not use benzene, thinner, ammonia, abrasive cleaners, or compressed air.
- Use a lightly-dampened, warm cloth to clean the monitor. Avoid using detergent of any kind as some detergents leave a milky film on the monitor.
- If you notice white powder when you unpack your monitor, wipe it off with a cloth.
- Handle your monitor with care as a darker-colored monitor may scratch and show white scuff marks more than a lighter-colored monitor.
- To help maintain the best image quality on your monitor, use a dynamically changing screen saver and turn off your monitor when not in use.

# **Setting Up the Monitor**

Dell™ IN1940MW Monitor User's Guide

- Attaching the Stand
- Removing the Monitor Stand for VESA Wall Mount
- Connecting Your Monitor
- Attaching Dell Soundbar AX510PA (optional)

## **Attaching the Stand**

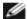

**NOTE**: The stand base is detached when the monitor is shipped from the factory.

1. Assemble the stand riser to stand base.

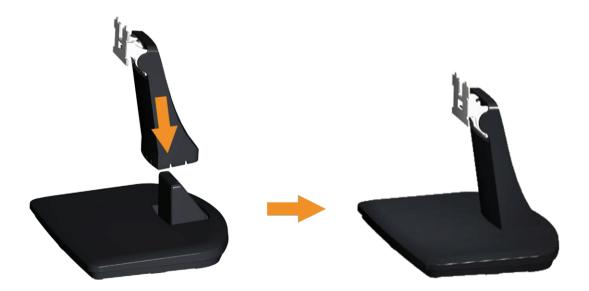

- a. Place the monitor stand base on a stable table top.
- b. Slide the monitor stand body in the correct direction down onto the stand base until it clicks into place.

2 Attach the stand assembly to the monitor.

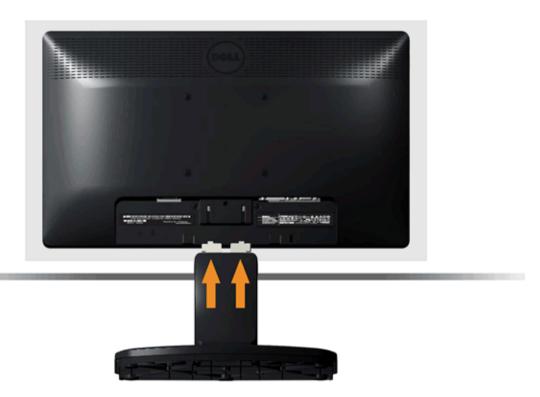

- a. Place the monitor on a soft cloth or cushion near the edge of a desk.
- b. Align the stand assembly bracket to the monitor groove.
- c. Slide the bracket towards the monitor until it locks in place.

# **Removing the Monitor Stand for VESA Wall Mount**

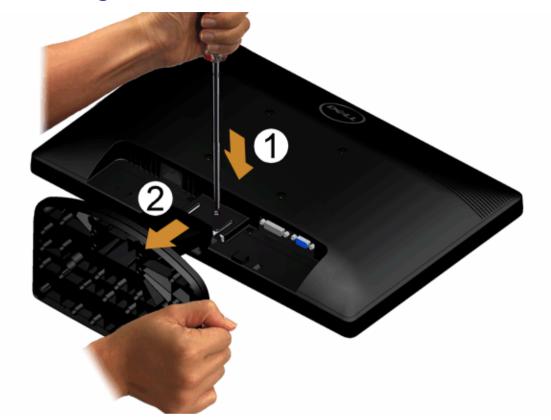

To remove the stand assembly from the monitor:

- 1. Place the monitor panel on soft cloth or cushion on a stable flat table.
- 2. Use a long screwdriver to push the release latch located in a hole just above the stand.
- 3. Once the latch is released, remove the stand assembly from the monitor.

### **Connecting Your Monitor**

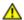

MARNING: Before you begin any of the procedures in this section, follow the Safety Instructions.

To connect your monitor to the computer:

1. Turn off your computer and disconnect the power cable.

Connect the blue (VGA) cable from your monitor to your computer.

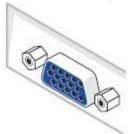

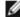

NOTE: If your computer supports a DVI connector, connect the white DVI cable (optional) from your monitor to your computer.

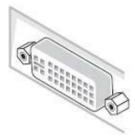

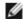

NOTE: Do not connect both the VGA and the DVI cables to the computer as all monitors ship with the VGA cable attached to the monitor.

2. Connect either the white (digital DVI-D) or the blue (analog VGA) display cable to the corresponding video port of your computer. Do not use both cables on the same computer. Use both the cables only when they are connected to two different computers with appropriate video systems.

## **Connecting the Blue VGA Cable**

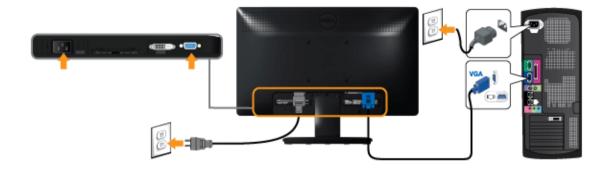

## Connecting the white DVI cable (optional)

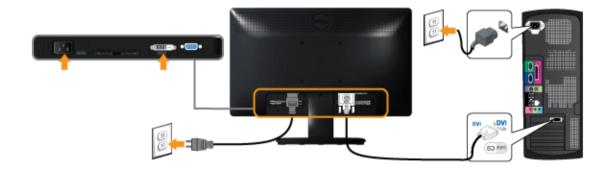

**CAUTION:** The graphics are used for the purpose of illustration only. Appearance on the computer may vary.

### **Attaching Dell Soundbar AX510PA (optional)**

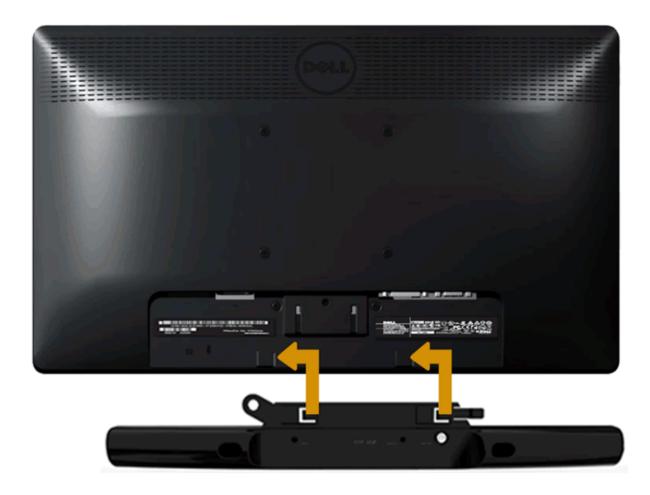

**CAUTION:** Do not use with any device other than the Dell soundbar.

#### To attach the soundbar:

- 1. Working from the back of the monitor, attach soundbar by aligning the two slots with the two tabs along the bottom of the monitor.
- 2. Slide the soundbar to the left until it snaps into place.
- 3. Connect the soundbar with the DC power connector from the soundbar Power Adaptor.
- 4. Insert the mini stereo plug from the back of the soundbar into the computer's audio output jack.

## **Operating the Monitor**

**Dell™ IN1940MW Monitor User's Guide** 

- Power On the Monitor
- Using the Front Panel Controls
- Using the On-Screen Display (OSD) Menu
- Setting the Maximum Resolution
- Using Dell Soundbar
- Using the Tilt

#### **Power On the Monitor**

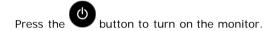

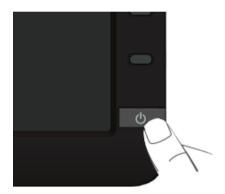

### **Using the Front Panel Controls**

Use the control buttons on the front of the monitor to adjust the characteristics of the image being displayed. As you use these buttons to adjust the controls, an OSD shows the numeric values of the characteristics as they change.

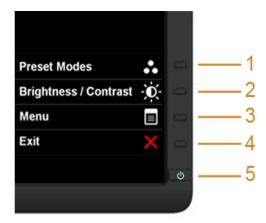

The following table describes the front panel buttons:

|   | Front Panel Button                  | Description                                                                                                    |  |
|---|-------------------------------------|----------------------------------------------------------------------------------------------------|--|
| 1 | Shortcut key/Preset modes           | Use this button to choose from a list of preset color modes.                                                                                                    |  |
| 2 | Shortcut<br>key/Brightness/Contrast | Use this button to directly access the "Brightness/Contrast" menu.                                                                                                |  |
| 3 | Menu                                | Use the MENU button to launch the On-Screen Display (OSD) and select the OSD Menu. See <u>Accessing the Menu System</u> .                                         |  |
| 4 | Exit                                | Use this button to go back to the main menu or exit the OSD main menu.                                                                                            |  |
| 5 |                                     | Use the Power button to turn the monitor On and Off.  The white LED indicates the monitor is On and fully functional. An amber LED indicates the power save mode. |  |

#### **Front Panel Button**

<u>Use the buttons</u> on the front of the monitor to adjust the image settings.

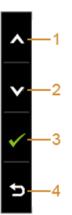

|   | Front Panel Button | Description                                                            |  |
|---|--------------------|------------------------------------------------------------------------|--|
| 1 | Up                 | Use the Up button to adjust (increase ranges) items in the OSD menu.   |  |
| 2 | Down               | Use the Down button to adjust (decrease ranges) items in the OSD menu. |  |
| 3 | OK OK              | Use the OK button to confirm your selection.                           |  |
| 4 | Back               | Use the Back button to go back to the previous menu.                   |  |

#### Using the On-Screen Display (OSD) Menu

#### **Accessing the Menu System**

Ø

**NOTE:** If you change the settings and then either proceed to another menu or exit the OSD menu, the monitor automatically saves those changes. The changes are also saved if you change the settings and then wait for the OSD menu to disappear.

1. Press the button to launch the OSD menu and display the main menu.

Main Menu for analog (VGA) input

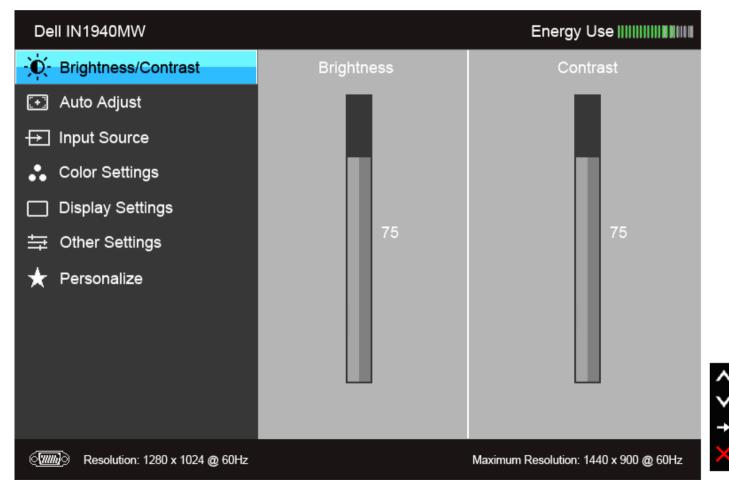

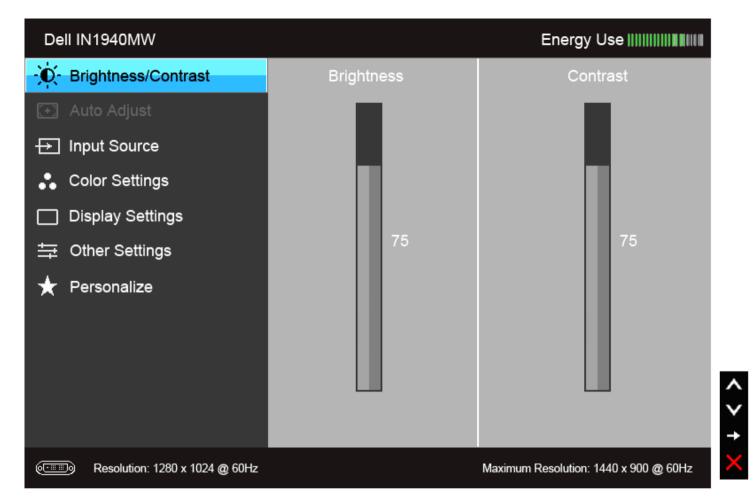

NOTE: Auto Adjust is only available when you use the analog (VGA) connector.

- 2. Press the and buttons to move between the setting options. As you move from one icon to another, the option name is highlighted. See the following table for a complete list of all the options available for the monitor.
- 3. Press the button once to activate the highlighted option.
- 4. Press and button to select the desired parameter.
- 5. Press to enter the slide bar and then use the buttons, according to the indicators on the menu, to make your changes.
- 6. Select the button to return to the main menu.

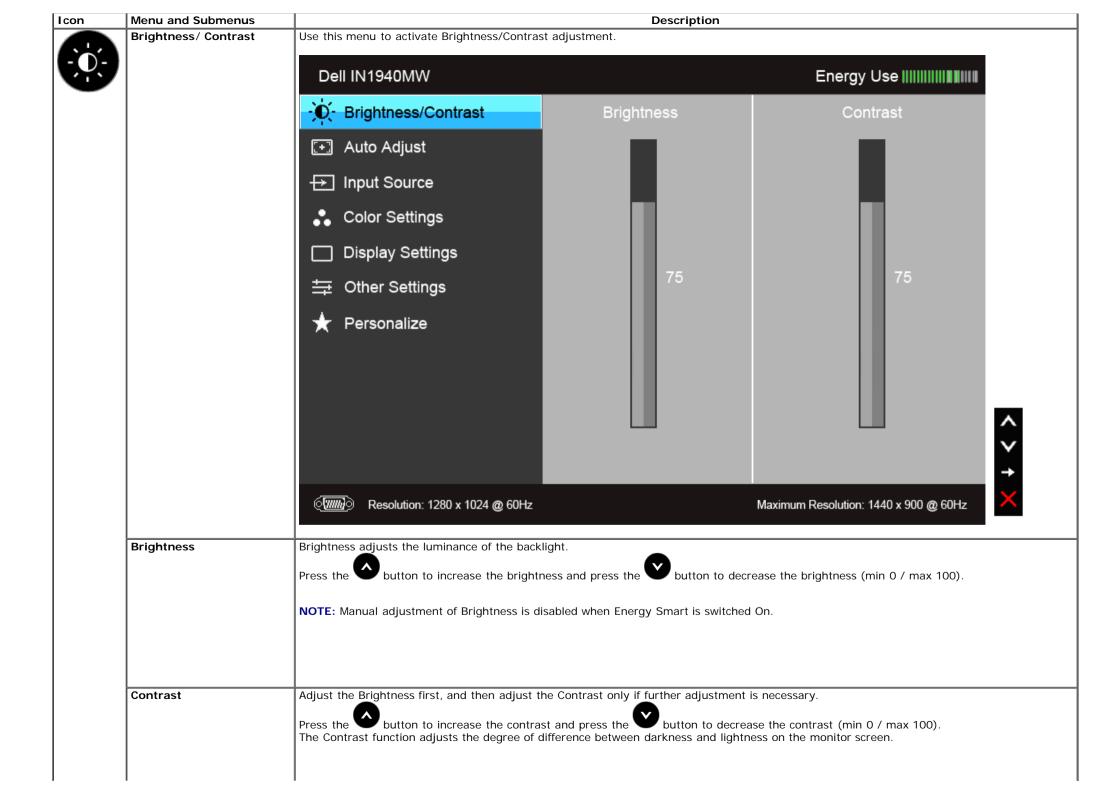

| Auto |           | Even though your computer recognizes your monitor on startup, the <b>Auto Adjustment</b> function optimizes the display settings for use with your particular setup.  Auto Adjustment allows the monitor to self-adjust to the incoming video signal. After using Auto Adjustment, you can further tune your monitor by using the Pixel Clock (Coarse) and Phase (Fine) controls under Display Settings.  Auto Adjustment in Progress  NOTE: In most cases, Auto Adjust produces the best image for your configuration.  NOTE: Auto Adjust option is only available when you are using the analog (VGA) connector. |
|------|-----------|----------------------------------------------------------------------------------------------------|
| Inpu | ut Source | Use the Input Source menu to select between the different video signals that may be connected to your monitor.                                                                                                    |

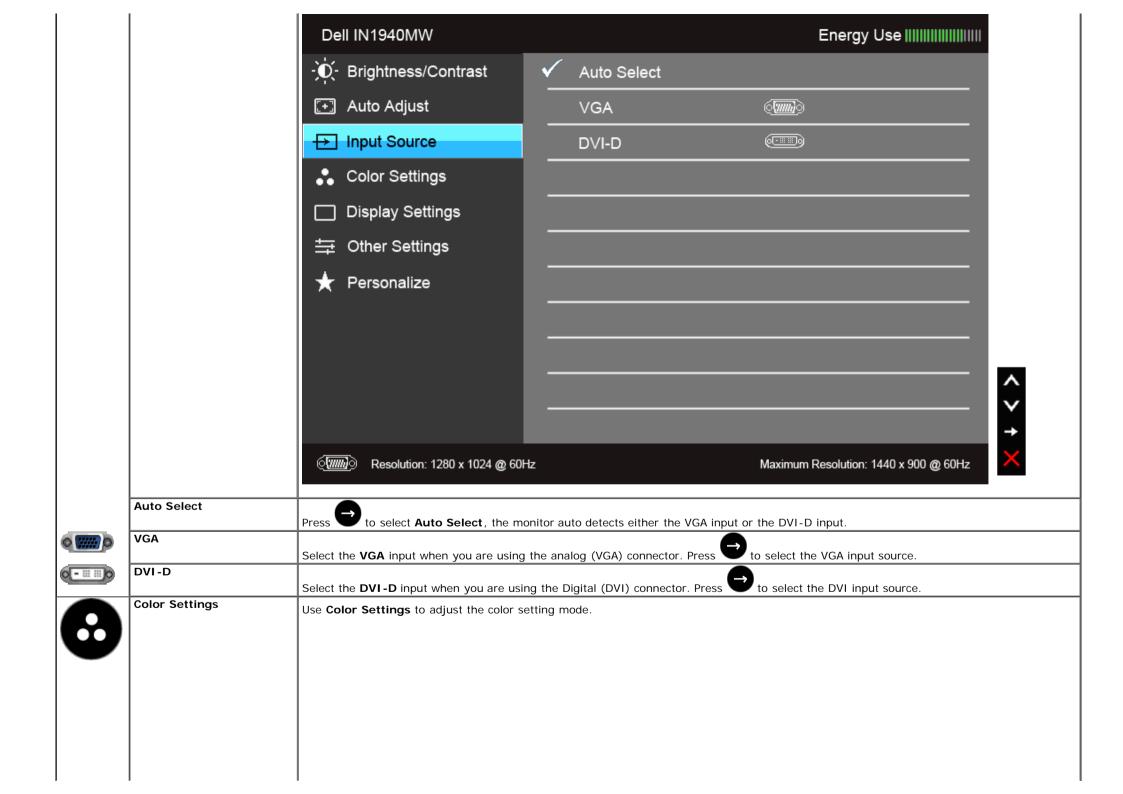

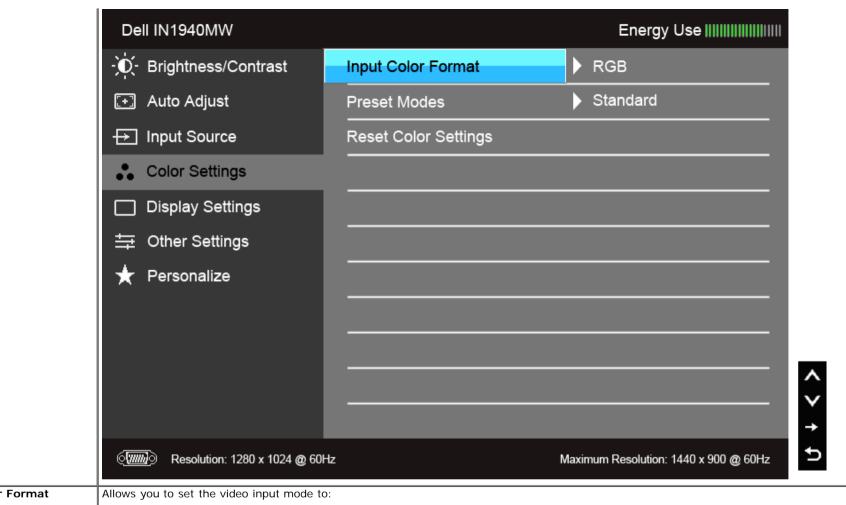

Input Color Format

RGB: Select this option if your monitor is connected to a computer or DVD player using the VGA and DVI cable.

YPbPr: Select this option if your monitor is connected to a DVD player by YPbPr to VGA, or YPbPr to DVI cable; or if the DVD color output setting is not RGB.

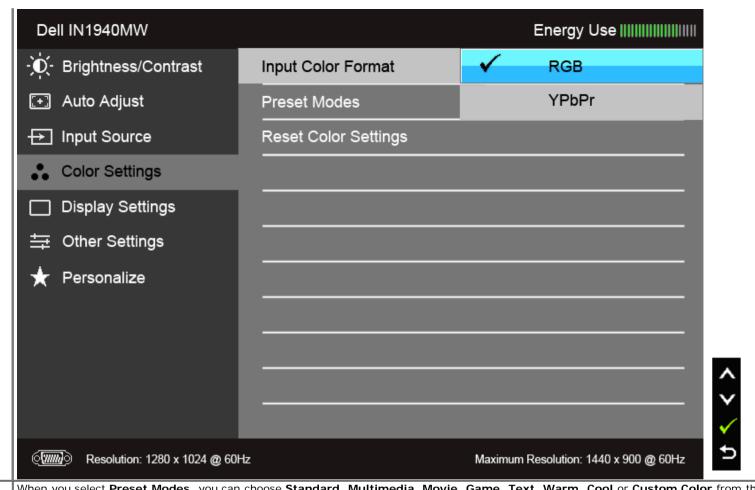

**Preset Modes** 

When you select Preset Modes, you can choose Standard, Multimedia, Movie, Game, Text, Warm, Cool or Custom Color from the list.

- Standard: Loads the monitor's default color settings. This is the default preset mode.
- Multimedia: Loads color settings ideal for multimedia applications.
- Movie: Loads color settings ideal for movies.
- Game: Loads color settings ideal for most gaming applications.
- Text: Loads brightness and sharpness settings ideal for viewing texts.
- Warm: Increase the color temperature. The screen appears warmer with a red/yellow tint.
   Cool: Decreases the color temperature. The screen appears cooler with a blue tint.
- Custom Color: Allows you to manually adjust the color settings. Press the and buttons to adjust the three colors (R, G, B) values and create your own preset color mode.

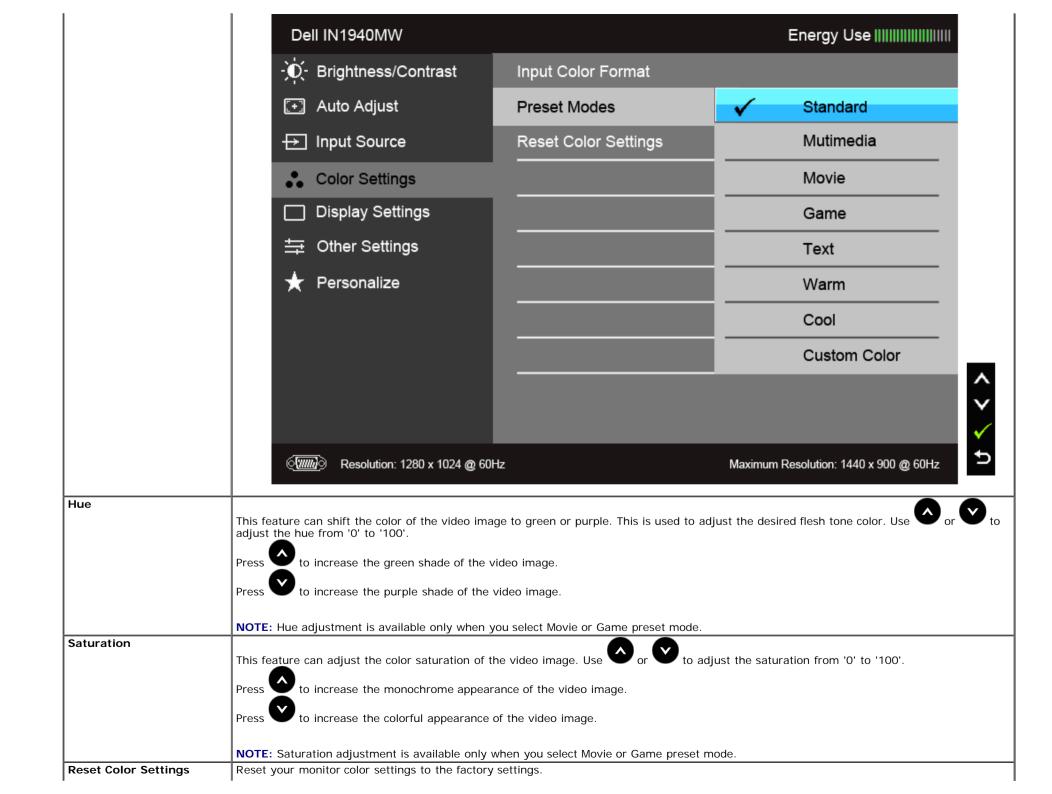

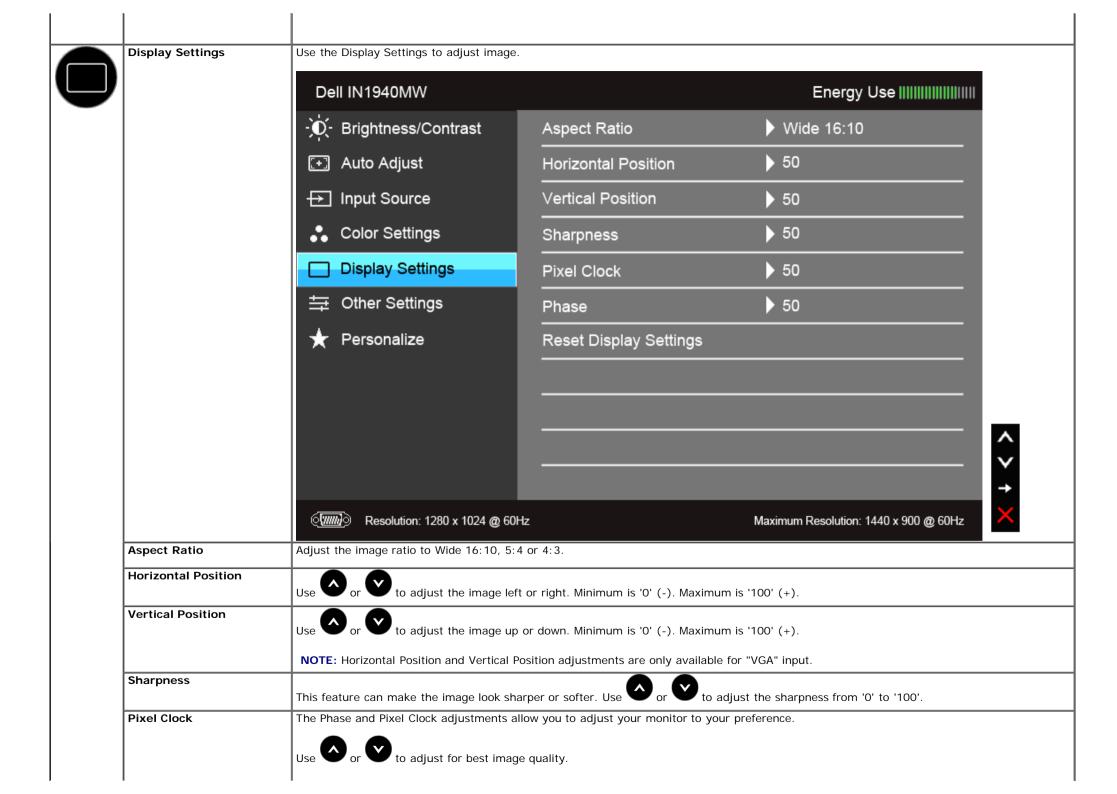

| Phase                  | If satisfactory results are not obtained using the Phase adjustment, use the Pixel Clock (coarse) adjustment and then use Phase (fine), again. |                                        |                                                   |  |
|------------------------|----------------------------------------------------------------------------------------------------|----------------------------------------|---------------------------------------------------|--|
|                        | NOTE: Pixel Clock and Phase adjustments are only available for "VGA" input.  Select this option to restore default display settings.           |                                        |                                                   |  |
| Reset Display Settings |                                                                                                    |                                        |                                                   |  |
| Other Settings         | Select this option to adjust the settings of so on.                                                                                            | of the OSD, such as, the languages of  | the OSD, the amount of time the menu remains of   |  |
|                        | Dell IN1940MW                                                                                                    |                                        | Energy Use                                        |  |
|                        | - D- Brightness/Contrast                                                                                                    | Language                               | English                                           |  |
|                        | → Auto Adjust                                                                                                    | Menu Transparency                      | 20                                                |  |
|                        | → Input Source                                                                                                    | Menu Timer                             | ▶ 20 s                                            |  |
|                        | . Color Settings                                                                                                    | Menu Lock                              | Unlock                                            |  |
|                        | ☐ Display Settings                                                                                                    | Energy Smart                           | ▶ Off                                             |  |
|                        |                                                                                                    | DDC/CI                                 | ▶ Enable                                          |  |
|                        | ★ Personalize                                                                                                    | LCD Conditioning                       | Disable                                           |  |
|                        |                                                                                                    | Factory Reset                          | Reset All Settings                                |  |
|                        |                                                                                                    |                                        |                                                   |  |
|                        |                                                                                                    |                                        |                                                   |  |
|                        |                                                                                                    |                                        |                                                   |  |
|                        | ( Resolution: 1280 x 1024 @ 6                                                                                                    | 0Hz                                    | Maximum Resolution: 1440 x 900 @ 60Hz             |  |
| Language               | Language options set the OSD display to Simplified Chinese or Japanese).                                                                       | o one of the eight languages (English, | Spanish, French, German, Brazilian Portuguese, Ru |  |
| Menu Transparency      | Select this option to change the menu tr                                                                                                    | ransparency by pressing the and        | buttons (Minimum: 0 ~ Maximum: 100).              |  |
| Menu Timer             | OSD Hold Time: sets the length of time:                                                                                                    |                                        | ·                                                 |  |
|                        | Use or to adjust the slider in 1 second increments, from 5 to 60 seconds.                                                                      |                                        |                                                   |  |

| Menu Lock        | Controls user access to adjustments. W                                                                                                    | ents. When <b>Lock</b> is selected, no user adjustments are allowed. All buttons are locked.                                                      |                                                         |  |  |
|------------------|----------------------------------------------------------------------------------------------------|----------------------------------------------------------------------------------------------------|---------------------------------------------------------|--|--|
|                  | NOTE: Lock function – Either soft lock (through the OSD menu) or hard lock (press and hold the button above the power button for 10 seconds) Unlock function– Only hard unlock (press and hold the button above the power button for 10 seconds) |                                                                                                    |                                                         |  |  |
| Energy Smart     | To turn <b>on</b> or <b>off</b> dynamic dimming. The dynamic dimming feature automation bright areas.                                                                                                    | The dynamic dimming feature automatically reduces the screen's brightness level when the displayed image contains a high proportion of            |                                                         |  |  |
| DDC/CI           | the software on your computer. You car                                                                                                    | nd Interface) allows your monitor parameters (b<br>n disable this feature by selecting "Disable".<br>ence and optimum performance of your monitor | rightness, color balance, and etc.) to be adjustable vi |  |  |
|                  | Dell IN1940MW                                                                                                    | Energy Use                                                                                                    |                                                         |  |  |
|                  | - Brightness/Contrast                                                                                                    | - D- Brightness/Contrast Language                                                                                                    |                                                         |  |  |
|                  | Auto Adjust                                                                                                    | Menu Transparency                                                                                                    |                                                         |  |  |
|                  | → Input Source                                                                                                    | Menu Timer                                                                                                    |                                                         |  |  |
|                  | Color Settings                                                                                                    | Menu Lock                                                                                                    |                                                         |  |  |
|                  | ☐ Display Settings                                                                                                    | Energy Smart                                                                                                    |                                                         |  |  |
|                  |                                                                                                    | DDC/CI                                                                                                    | ✓ Enable                                                |  |  |
|                  | ★ Personalize                                                                                                    | LCD Conditioning                                                                                                    | Disable                                                 |  |  |
|                  |                                                                                                    | Factory Reset                                                                                                    |                                                         |  |  |
|                  |                                                                                                    |                                                                                                    |                                                         |  |  |
|                  |                                                                                                    |                                                                                                    |                                                         |  |  |
|                  |                                                                                                    |                                                                                                    | ✓                                                       |  |  |
|                  | ( Resolution: 1280 x 1024 @ 6                                                                                                    | OHz Ma                                                                                                    | aximum Resolution: 1440 x 900 @ 60Hz                    |  |  |
| _CD Conditioning | Helps reduce minor cases of image rete enable this feature by selecting "Enable                                                                                                    | etention. Depending on the degree of image retention, the program may take some time to ruble".                                                   |                                                         |  |  |
|                  |                                                                                                    |                                                                                                    |                                                         |  |  |
|                  |                                                                                                    |                                                                                                    |                                                         |  |  |
|                  | 1                                                                                                    |                                                                                                    |                                                         |  |  |

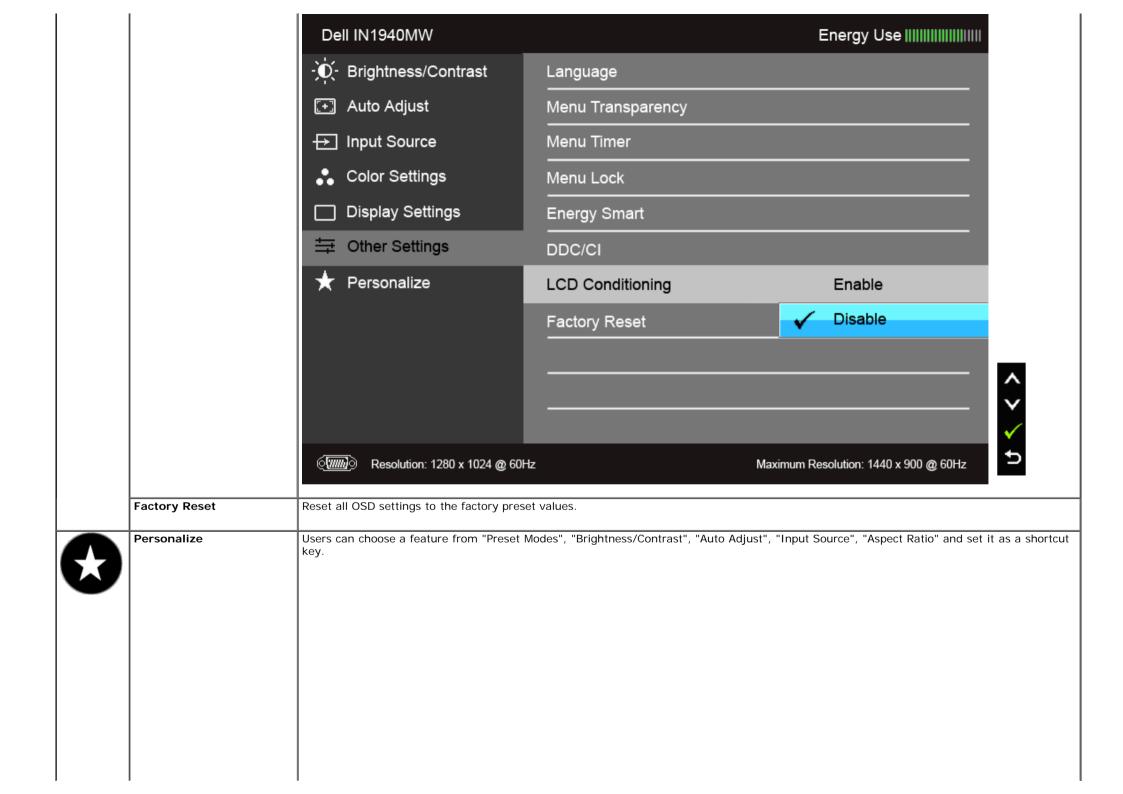

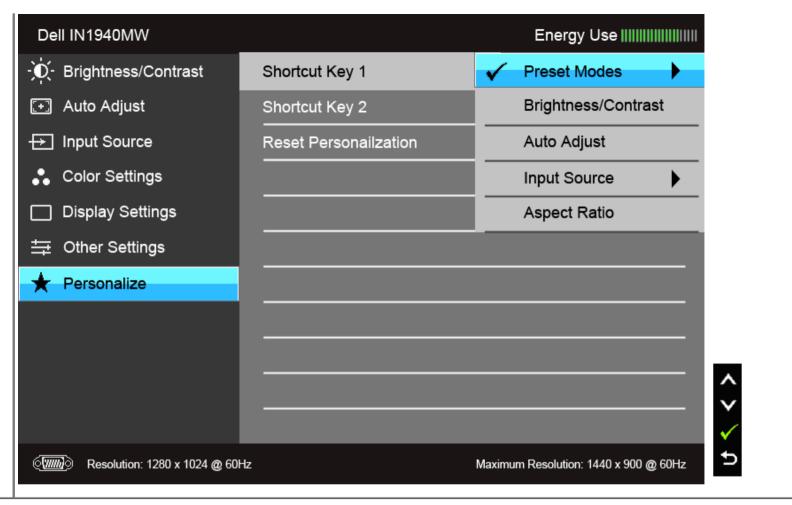

NOTE: This monitor has a built-in feature to automatically calibrate the brightness to compensate for LED aging.

#### **OSD Warning Messages**

When the Energy Smart feature is enabled (in these preset modes: Game or Movie), the manual brightness adjustment is disabled.

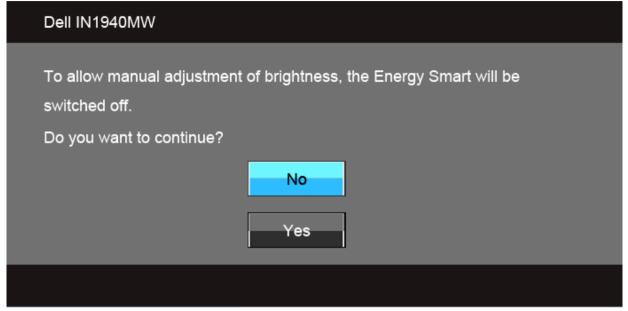

When the monitor does not support a particular resolution mode, you will see the following message:

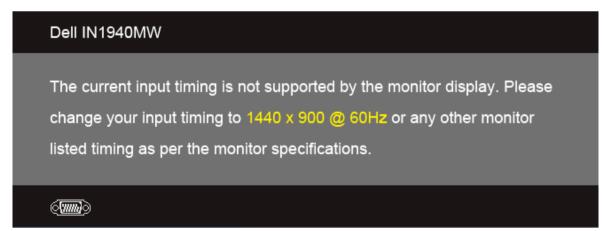

This means that the monitor cannot synchronize with the signal that it is receiving from the computer. See <u>Monitor Specifications</u> for the Horizontal and Vertical frequency ranges addressable by this monitor. Recommended mode is 1440 x 900.

You will see the following message before the DDC/CI function is disabled:

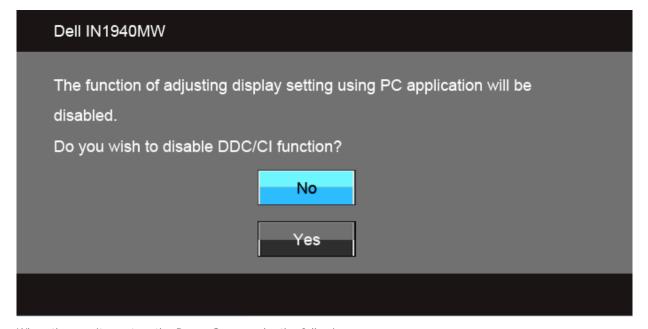

When the monitor enters the Power Save mode, the following message appears:

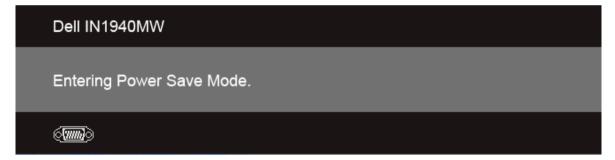

Activate the computer and wake up the monitor to gain access to the  $\underline{\mbox{OSD}}.$ 

If you press any button other than the power button, one of the following messages will appear depending on the selected input:

VGA/DVI-D input

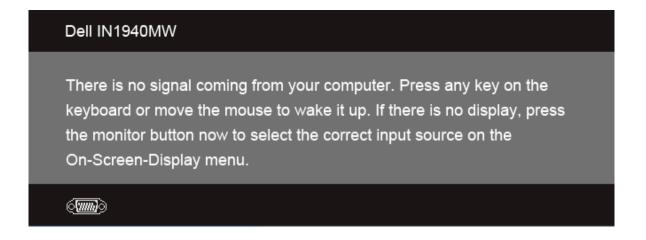

If either VGA or DVI-D input is selected and both VGA and DVI-D cables are not connected, a floating dialog box as shown below appears.

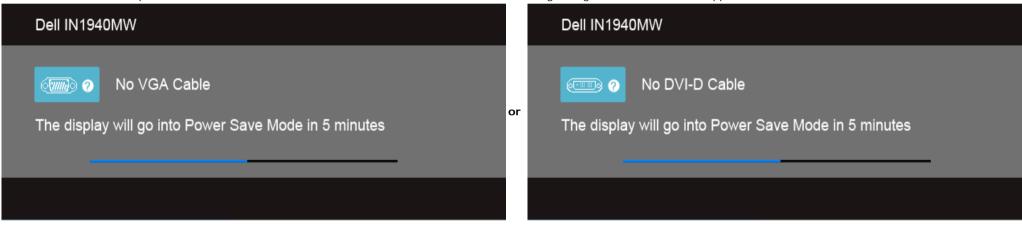

See Solving Problems for more information.

#### **Setting the Maximum Resolution**

To set the maximum resolution for the monitor.

Windows Vista® or Windows® 7:

- 1. Right-click on the desktop and select **Personalization**.
- 2. Click Change Display Settings.
- 3. Move the slider-bar to the right by pressing and holding left-mouse button and adjust the screen resolution to 1440 x 900.
- 4. Click OK.

If you do not see 1440 x 900 as an option, you may need to update your graphics driver. Depending on your computer, complete one of the following procedures.

If you have a Dell desktop or portable computer:

o Go to support.dell.com, enter your service tag, and download the latest driver for your graphics card.

If you are using a non-Dell computer (portable or desktop):

- Go to the support site for your computer and download the latest graphic drivers.
- Go to your graphics card website and download the latest graphic drivers.

## **Using Dell Soundbar**

The soundbar has an on/off power and rotary volume control to adjust the overall sound system, a LED for power indication and two audio headset jacks.

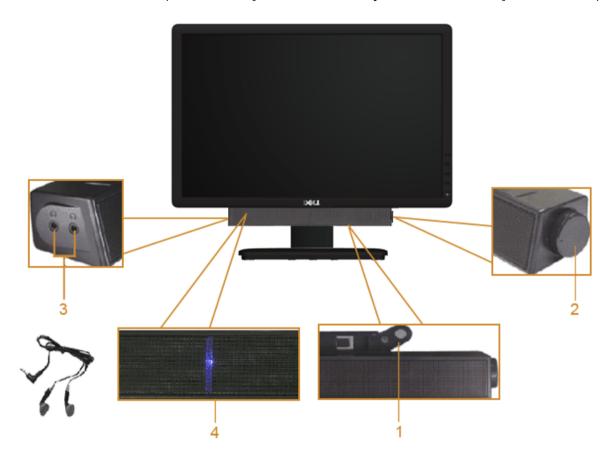

- 1 Attach mechanism
- 2 Power/Volume control
- 3 Headphone jacks
- 4 Power indicator

## **Using the Tilt**

#### Tilt

You can tilt the monitor for the most comfortable viewing angle.

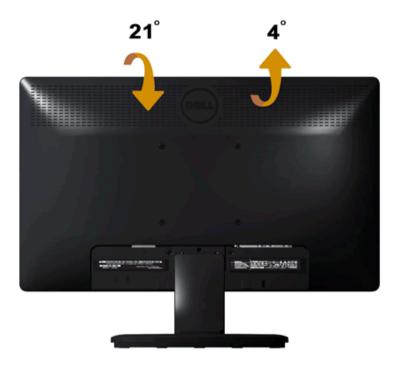

Ø

**NOTE:** The stand is detached when the monitor is shipped from the factory.

#### **Troubleshooting**

Dell™ IN1940MW Monitor User's Guide

- Self-Test
- Common Problems
- Product Specific Problems
- Dell Soundbar Problems

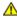

WARNING: Before you begin any of the procedures in this section, follow the Safety Instructions.

#### **Self-Test**

Your monitor provides a self-test feature that allows you to check your monitor's functionality. To run the monitor self-test, perform the following steps:

- 1. Turn off your computer and the monitor.
- 2. Unplug the video cable from the back of the computer. To ensure proper self-test operation, remove the video cable (VGA or DVI-D) from the back of the computer.
- 3. Turn on the monitor.
- 4. A floating dialog box appears on the screen.

NOTE: Depending on the selected input, one of the dialog boxes appears on the screen.

NOTE: The dialog box also appears if the video cable is disconnected or damaged.

NOTE: The power light on the monitor is solid white while in Self-Test. The monitor enters Power Save Mode after 5 minutes if left in the Self-Test mode.

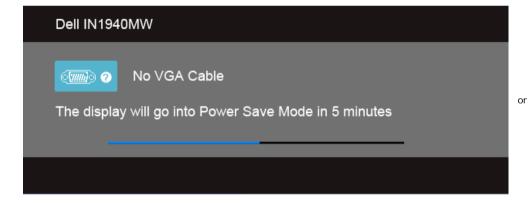

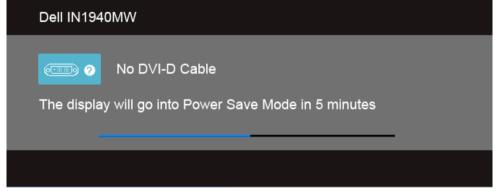

- 5. Turn off your monitor and reconnect the appropriate video cable.
- 6. Turn on your computer and the monitor.

NOTE: If no video appears on your monitor after performing the self-test, there might be a problem with the graphics card. Contact your computer manufacturer for further assistance.

#### **Built-in Diagnostics**

Your monitor has a built-in diagnostic tool that helps you to determine if the screen abnormality you are experiencing is an inherent problem with your monitor, or with your computer and graphics card.

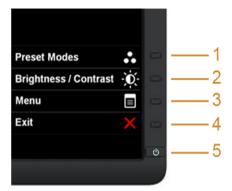

To run the built-in diagnostics:

- 1. Ensure that the screen is clean (no dust particles on the surface of the screen).
- 2. Unplug the video cable(s) from the back of the computer or monitor. The monitor then goes into the self-test mode.
- 3. Press and hold the Button 1 and Button 4 on the front panel, simultaneously for 2 seconds. A gray screen appears.
- 4. Carefully inspect the screen for abnormalities.
- 5. Press the Button 4 on the front panel again. The color of the screen changes to red.
- 6. Inspect the display for any abnormalities.
- 7. Repeat steps 5 and 6 to inspect the display in green, blue, black, white, and text screens.

The test is complete when the white screen appears. To exit, press the Button 4 again.

NOTE: If you do not detect any screen abnormalities during the built-in diagnostics, the monitor is functioning properly. There might be a problem with the graphics card. Contact your computer manufacturer for further assistance.

#### **Common Problems**

The following table contains general information about common monitor problems you might encounter.

| Common Symptoms        | What You Experience                   | Possible Solutions                                                                                                    |
|------------------------|---------------------------------------|----------------------------------------------------------------------------------------------------|
| No Video/Power LED off | No picture                            | Ensure that the video cable connecting the monitor and the computer is properly connected and secure.     Verify that the power outlet is functioning properly using any other electrical equipment.     Ensure that the power button is depressed fully.                                                             |
| No Video/Power LED on  | No picture or no brightness           | Increase brightness & contrast controls via OSD. Perform monitor self-test feature check. Check for bent or broken pins in the video cable connector. Touch button 5 located above the power button, ensure that the correct input source is selected via the Input Source Select menu. Run the built-in diagnostics. |
| Poor Focus             | Picture is fuzzy, blurry, or ghosting | Perform Auto Adjust via OSD. Adjust the Phase and Pixel Clock controls via OSD. Eliminate video extension cables. Reset the monitor to Factory Settings. Change the video resolution to the correct aspect ratio (16:10).                                                                                             |
| Shaky/Jittery Video    | Wavy picture or fine movement         | Perform Auto Adjust via OSD.                                                                                                    |

|                                                               |                                                                    | Adjust the Phase and Pixel Clock controls via OSD.  Reset the monitor to Factory Settings. Check environmental factors. Relocate the monitor and test in another room.                                                                                                    |
|---------------------------------------------------------------|--------------------------------------------------------------------|----------------------------------------------------------------------------------------------------|
| Missing Pixels                                                | LCD screen has spots                                               | Cycle power on-off.     Pixel that is permanently off is a natural defect that can occur in LCD technology.  For more information on Dell Monitor Quality and Pixel Policy, see Dell Support site at:                                                                                                    |
|                                                               |                                                                    | support.dell.com.                                                                                                    |
| Stuck-on Pixels                                               | LCD screen has bright spots                                        | Cycle power on-off.     Pixel that is permanently off is a natural defect that can occur in LCD technology.                                                                                                    |
|                                                               |                                                                    | For more information on Dell Monitor Quality and Pixel Policy, see Dell Support site at: support.dell.com.                                                                                                    |
| Brightness Problems                                           | Picture too dim or too bright                                      | Reset the monitor to Factory Settings. Auto Adjust via OSD. Adjust brightness & contrast controls via OSD.                                                                                                    |
| Geometric Distortion                                          | Screen not centered correctly                                      | Reset the monitor to Factory Settings. Auto Adjust via OSD. Adjust brightness & contrast controls via OSD.                                                                                                    |
|                                                               |                                                                    | NOTE: When using 'DVI-D', the positioning adjustments are not available.                                                                                                    |
| Horizontal/Vertical Lines                                     | Screen has one or more lines                                       | Reset the monitor to Factory Settings. Perform Auto Adjust via OSD. Adjust Phase and Pixel Clock controls via OSD. Perform monitor self-test feature check and determine if these lines are also in self-test mode. Check for bent or broken pins in the video cable connector.                                                    |
|                                                               |                                                                    | NOTE: When using 'DVI-D', the Pixel Clock and Phase adjustments are not available.                                                                                                    |
| Synchronization Problems                                      | Screen is scrambled or appears torn                                | Reset the monitor to Factory Settings. Perform Auto Adjust via OSD. Adjust Phase and Pixel Clock controls via OSD. Perform monitor self-test feature check to determine if scrambled screen appears in self-test mode. Check for bent or broken pins in the video cable connector. Restart the computer in the safe mode.          |
| Safety Related Issues                                         | Visible signs of smoke or sparks                                   | Do not perform any troubleshooting steps.     Contact Dell immediately.                                                                                                    |
| Intermittent Problems                                         | Monitor malfunctions on & off                                      | Ensure that the video cable connecting the monitor to the computer is connected properly and is secure.     Reset the monitor to Factory Settings.     Perform monitor self-test feature check to determine if the intermittent problem occurs in self-test mode.                                                                  |
| Missing Color                                                 | Picture missing color                                              | Perform monitor self-test feature check. Ensure that the video cable connecting the monitor to the computer is connected properly and is secure. Check for bent or broken pins in the video cable connector.                                                                                                    |
| Wrong Color                                                   | Picture color not good                                             | Change the Color Setting Mode in the Color Settings OSD to Graphics or Video depending to the application. Try different Color Preset Settings in Color Settings OSD. Adjust R/G/B value in Color Settings OSD if the Color Management is turned off. Change the Input Color Format to PC RGB or YPbPr in the Advance Setting OSD. |
| Image retention from a static image left on the monitor for a | Faint shadow from the static image displayed appears on the screen | Use the Power Management feature to turn off the monitor at all times when not in use (for more information, see <a href="Power Management Modes">Power Management Modes</a> ).                                                                                                    |

| long period of time | Alternatively, use a dynamically changing screensaver. |
|---------------------|--------------------------------------------------------|
|                     |                                                        |

## **Product Specific Problems**

| Specific Symptoms                                                                               | What You Experience                                       | Possible Solutions                                                                                                    |
|-------------------------------------------------------------------------------------------------|-----------------------------------------------------------|----------------------------------------------------------------------------------------------------|
| Screen image is too small                                                                       | Image is centered on screen, but does not                 | Reset the monitor to Factory Settings.                                                                                                    |
|                                                                                                 | fill entire viewing area                                  |                                                                                                    |
| Cannot adjust the monitor with the buttons OSD does not appear on the screen on the front panel |                                                           | Turn off the monitor, unplug the power cord, plug back, and then turn on the monitor.                                                                     |
| The picture does not fill the entire screen.                                                    | The picture cannot fill the height or width of the screen | <ul> <li>Due to different video formats (aspect ratio) of DVDs, the monitor may display in full screen.</li> <li>Run the built-in diagnostics.</li> </ul> |

NOTE: When choosing DVI-D mode, the Auto Adjust function is not available.

### **Dell™ Soundbar Problems**

| Common Symptoms                                                       | What You Experience                               | Possible Solutions                                                                                                    |
|-----------------------------------------------------------------------|---------------------------------------------------|----------------------------------------------------------------------------------------------------|
| No sound for system where the Soundbar draws power from an AC adapter | No power to Soundbar - the power indicator is off | <ul> <li>Turn the Power/Volume knob on the Soundbar clockwise to the middle position; check if the power indicator (white LED) on the front of the Soundbar is illuminated.</li> <li>Confirm that the power cable from the Soundbar is plugged into the adapter.</li> </ul>                                                                                                    |
| No Sound                                                              | Soundbar has power - power indicator is on        | <ul> <li>Plug the audio line-in cable into the computer's audio out jack.</li> <li>Set all volume controls to their maximum and ensure that the mute option is not enabled.</li> <li>Play some audio content on the computer (example, audio CD, or MP3).</li> <li>Turn the Power/Volume knob on the Soundbar clockwise to a higher volume setting.</li> <li>Clean and reseat the audio line-in plug.</li> <li>Test the Soundbar using another audio source (For example: portable CD player, MP3 player).</li> </ul>                                                                                                    |
| Distorted Sound                                                       | Computer's sound card is used as the audio source | <ul> <li>Clear any obstructions between the Soundbar and the user.</li> <li>Confirm that the audio line-in plug is completely inserted into the jack of the sound card.</li> <li>Set all Windows volume controls to their midpoints.</li> <li>Decrease the volume of the audio application.</li> <li>Turn the Power/Volume knob on the Soundbar counter-clockwise to a lower volume setting.</li> <li>Clean and reseat the audio line-in plug.</li> <li>Troubleshoot the computer's sound card.</li> <li>Test the Soundbar using another audio source (For example: portable CD player, MP3 player).</li> <li>Avoid using an audio cable extension or audio jack converter.</li> </ul> |
| Distorted Sound                                                       | Other audio source is used                        | <ul> <li>Clear any obstructions between the Soundbar and the user.</li> <li>Confirm that the audio line-in plug is completely inserted into the jack of the audio source.</li> <li>Decrease the volume of the audio source.</li> <li>Turn the Power/Volume knob on the Soundbar counter-clockwise to a lower volume setting.</li> <li>Clean and reseat the audio line-in plug.</li> </ul>                                                                                                    |
| Unbalanced Sound Output                                               | Sound from only one side of Soundbar              | <ul> <li>Clear any obstructions between the Soundbar and the user.</li> <li>Confirm that the audio line-in plug is completely inserted into the jack of the sound card or audio source.</li> <li>Set all Windows audio balance controls (L-R) to their midpoints.</li> <li>Clean and reseat the audio line-in plug.</li> <li>Troubleshoot the computer's sound card.</li> <li>Test the Soundbar using another audio source (For example: portable CD player, MP3 player).</li> </ul>                                                                                                    |
| Low Volume                                                            | Volume is too low                                 | <ul> <li>Clear any obstructions between the Soundbar and the user.</li> <li>Turn the Power/Volume knob on the Soundbar clockwise to the maximum volume setting.</li> <li>Set all Windows volume controls to their maximum.</li> <li>Increase the volume of the audio application.</li> <li>Test the Soundbar using another audio source (For example: portable CD player, MP3 player)</li> </ul>                                                                                                    |

## **Appendix**

Dell™ IN1940MW Monitor User's Guide

- Safety Instructions
- FCC Notice (U.S. Only) and Other Regulatory Information
- Contacting Dell

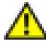

# WARNING: Safety Instructions

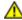

WARNING: Use of controls, adjustments, or procedures other than those specified in this documentation may result in exposure to shock, electrical hazards, and/or mechanical hazards.

For information on safety instructions, see the Product Information Guide.

### FCC Notices (U.S. Only) and Other Regulatory Information

For FCC notices and other regulatory information, see the regulatory compliance website located at www.dell.com\regulatory compliance.

### **Contacting Dell**

Customers in the United States can call 800-WWW-DELL (800-999-3355).

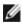

**NOTE:** If you do not have an active Internet connection, you can find contact information on your purchase invoice, packing slip, bill, or Dell product catalog.

Dell provides several online and telephone-based support and service options. Availability varies by country and product, and some services may not be available in your area. To contact Dell for sales, technical support, or customer service issues:

- Visit support.dell.com.
- 2. Verify your country or region in the Choose A Country/Region drop-down menu at the bottom of the page.
- 3. Click Contact Us on the left side of the page.
- 4. Select the appropriate service or support link based on your need.
- 5. Choose the method of contacting Dell that is convenient for you.

## **Setting Up Your Monitor**

**Dell™ IN1940MW Monitor User's Guide** 

#### Setting the display resolution to 1440 x 900 (maximum)

For optimal display performance while using the Microsoft Windows® operating systems, set the display resolution to 1440 x 900 pixels by performing the following steps:

In Windows Vista<sup>®</sup> or Windows<sup>®</sup> 7:

- 1. Right-click on the desktop and click **Personalization**.
- 2. Click Change Display Settings.
- 3. Move the slider-bar to the right by pressing and holding the left-mouse button and adjust the screen resolution to 1440 x 900.
- 4. Click OK.

If you do not see **1440 x 900** as an option, you may need to update your graphics driver. Choose the scenario below that best describes the computer system you are using, and follow the provided directions:

- 1: <u>If you have a Dell™ desktop or a Dell™ portable computer with internet access.</u>
- 2: If you have a non Dell™ desktop, portable computer, or graphics card.

## **Setting Up Your Monitor**

**Dell™ IN1940MW Monitor User's Guide** 

## If you have a Dell™ desktop or a Dell™ portable computer with internet access

- 1. Go to http://support.dell.com, enter your service tag, and download the latest driver for your graphics card.
- 2. After installing the drivers for your Graphics Adapter, attempt to set the resolution to 1440 x 900 again.

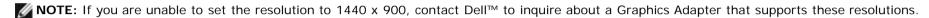

## **Setting Up Your Monitor**

**Dell™ IN1940MW Monitor User's Guide** 

### If you have a non Dell™ desktop, portable computer, or graphics card

In Windows Vista® or Windows 7:

- 1. Right-click on the desktop and click **Personalization**.
- 2. Click Change Display Settings.
- 3. Click Advanced Settings.
- 4. Identify your graphics controller supplier from the description at the top of the window (e.g. NVIDIA, ATI, Intel etc.).
- 5. Please refer to the graphics card provider website for updated driver (for example, <a href="http://www.ATI.com">http://www.ATI.com</a> OR <a href="http://www.AVIDIA.com">http://www.AVIDIA.com</a> ).
- 6. After installing the drivers for your Graphics Adapter, attempt to set the resolution to 1440 x 900 again.

NOTE: If you are unable to set the resolution to 1440 x 900, please contact the manufacturer of your computer or consider purchasing a graphics adapter that will support the video resolution of 1440 x 900.